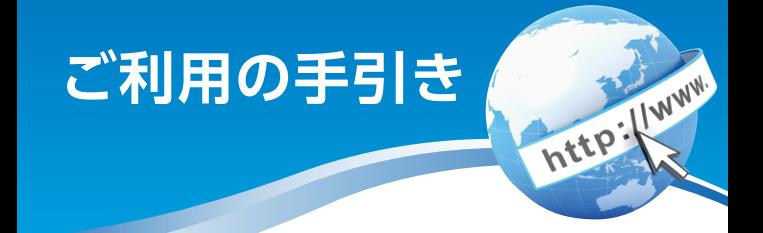

# **朝日 WEBダイレクト**

# **(スマートフォン) インターネットバンキング**

- サービス内容のご案内
- ご利用環境 3
- ご利用までの流れ
- ワンタイムパスワードご利用までの流れ 8
- 振込操作の流れ  $12 -$
- 定期預入 操作の流れ
- よくあるご質問 /ご注意事項 27

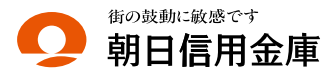

# ビス内容のご案内

# 残高照会

ご利用口座の残高(現在、前日、前月末)および支払可能額を照会 できます。

# 入出金明細照会

日付、期間、件数のいずれかをご指定いただくことによりご 利用口座の入出金明細を照会できます。

## 取引履歴照会

本サービスご利用の取引履歴を照会できます。

■過去3ヶ月分の本サービスご利用の取引履歴を照会できます。

### 振 込

ご指定の振込先口座へ振込ができます。当日振込、予約振込の どちらもご利用できます。

- ■振込の資金および手数料は、ご指定の口座より引き落とし ます。
- ※予約振込の場合、指定日前日にご指定の口座の残高を確保し ておいてください。指定日前日の最終残高が引落し金額に 足りない場合は、未処理となり振込みされません。
- ※振込先の金融機関の口座名義人を事前に確認することがで きます。取引内容、利用可能時間帯に制限がありますので、 詳しくは当金庫までお問い合わせください。

■振込先口座情報を最大99件まで登録できます。 一度ご利用いただいた振込先口座情報をご登録いただくこ とで、次回からは同じ振込先へ簡単に資金移動が可能とな ります。

# 振込予約取消

予約中(振込指定日が未到来のお取引)の振込取引を取消で きます。

# サービス利用口座の追加申込

サービス利用口座の追加申込の手続きができます。

http://www.

## 定期預金

■定期口座開設 代表口座より、「朝日WEBダイレクト定期預金」の新規開 設および追加の預入れができます。

■定期口座照会

 「朝日WEBダイレクト定期預金」の預入明細をご照会い ただけます。

■定期解約

 「朝日WEBダイレクト定期預金」の解約(満期・中途)がで きます。

## 税金・各種料金の払込みサービス(ペイジー)

当金庫所定の官庁、企業、自治体など収納機関に対して税金・ 各種料金の払込みができます。

■収納機関の請求内容および収納手続き結果などにつきまし ては、直接収納機関へお問い合わせください。 ※一度ご依頼いただきました払込みにつきましては、取消 いたしかねますのであらかじめご了承ください。

### Eメール通知サービス

以下の内容をご登録いただいたEメールアドレス宛に連絡し ます。

■ご利用口座へ入出金の取引があった場合

■ログインパスワード変更、利用限度額変更、Eメール設定等 の契約者情報変更をされた場合

■暗証番号不一致によりお取引がロックされた場合 など

※通知サービスをご利用される場合は、「契約者情報変更」の 「Eメール設定」にてEメールアドレスのご登録が必要です。 ※詳しいサービス内容につきましては、当金庫までお問い合わせ ください。

## IB取引中止

本サービスの利用を停止することが可能です。 なお、本サービスのご利用を再開する場合は、当金庫所定の 手続きが必要となります。

※詳しい内容につきましては、当金庫までお問い合わせく ださい。

# ご利用環境

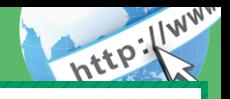

# スマートフォン(多機能携帯電話)でのご利用環境

iOS、Android 端末でご利用できます。 ご利用環境(OS、ブ ラウザ)の対応バージョンについては、随時見直されます。 最新の状況は、当金庫ホームページでご確認ください。

# セキュリティについて

契約者IDと2種類のパスワード管理、さらに電文の暗号化、 強制ログアウト機能によりセキュリティを強化しています。

◆確認用パスワード お客様が資金移動をする際や契約情報を変更する際に 入力していただくパスワードです。お客様カードの裏 面に表示します。 \*パスワードの使用方法はア~クのうち指定された2箇 所に該当する数字2桁を入力する方式となります。(パ スワードとして指定される箇所は毎回変わります。) ◆「契約者 ID」「パスワード」のお取扱いについて 「契約者ID」「パスワード」はお客様ご自身で厳重に管理 してください。また、他人に内容を知られないようにご 注意ください。 ◆契約者ID ログインする際に入力していただく ID です。契約者 ID は、お客様の申込手続きが終了しましたら、当金庫 にお届けのご本人様住所宛に金庫所定の方法で通知 します。 ◆ログインパスワード 契約者IDでログインする際に入力していただくパス ワードです。初回サービスご利用時に6~12桁の半 角英数字(\*)によるログイン パスワードを登録の うえご利用ください。 \*数字と英字をそれぞれ1文字以上使用していただ きます。英字は大文字・小文字を区別いたしますの でご注意ください。

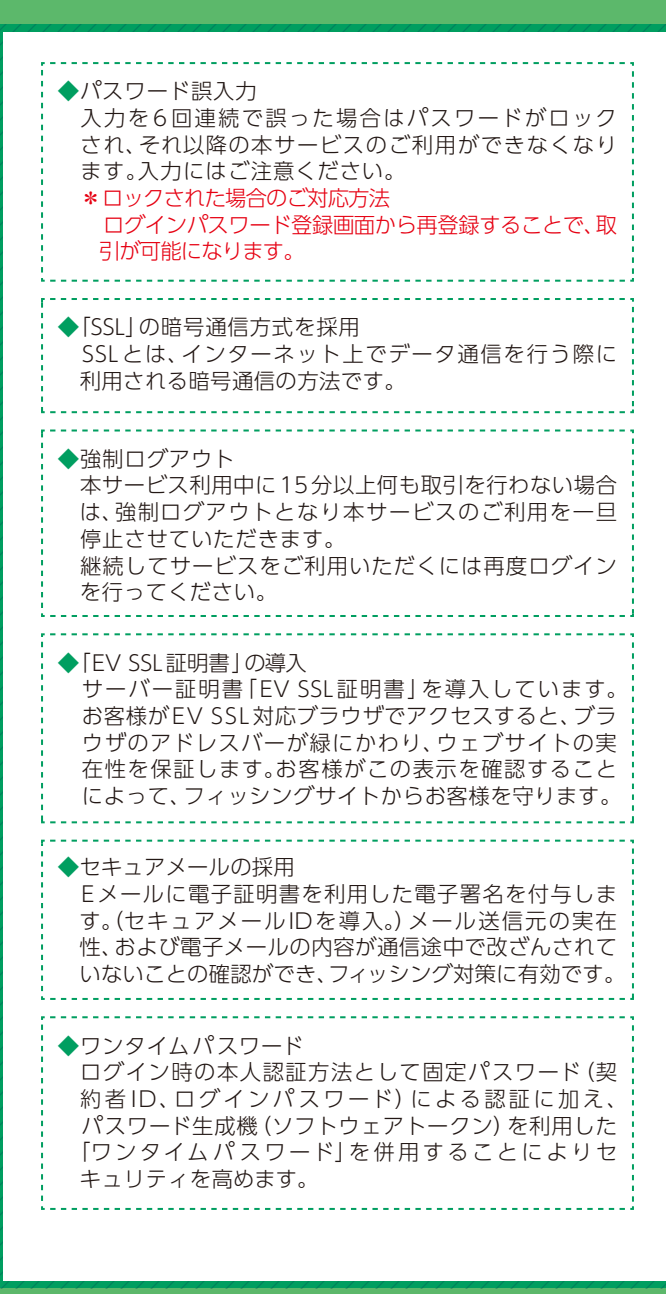

# ご利用までの流れ

# ご利用開始までの流れ

1 「お客様カード」をご用意ください。

○○信用金庫 ①契約者ID(利用者番号) お客様カードに記載された ■お問い **XXXXXXXXXXX**  お客様固有の番号です。 **EXBRID** 01234567890  $(1)$ ■確認用アイウェオカキク ②確認用パスワード  $\circled{2}$ 01 23 45 67 89 01 23 45 ア~クのそれぞれに 対応した2桁の数字です。

#### 2 アクセス方法

- (1)当金庫のホームページにアクセスします。 http://www.asahi-shinkin.co.jp/
- (2)「朝日WEBダイレクト」を選択します。
- (3)「ログインパスワード登録・変更」をタップします。

# <mark>3</mark> ログインパスワード登録

(1)本人確認情報入力

- ①「ログインパスワード登録」画面 を開きます。
	- ·契約者IDを入力します。
	- ・利用登録用パスワードを入力 します。

\*利用登録用パスワードとは、 届出いただいた「代表口座」の キャッシュカードの暗証番号(4 桁の数字)です。 ②次へをタップします。

ログインパスワード登録 > ログインバスワード登録 > 登録完了 Listmax  $+$ ■本人確認情報入力 契約者ID(利用者番号)と利用登録用パスワードを<br>入力し、「次へ」ボタンを押してください。 1) 第二卷章  $\circled{2}$ 聞じる ください

http://www.

表示画面はサンプル画面のため、実際の画面とは異なります。 (本ページ以降の表示画面も同様) (2)新しいログインパスワードの設定 ③新しいログインパスワードを設定してください。 新しいログインパスワード再入力を設定してください。 ④お客様カードの確認用パスワードを入力してください。 ⑤登録をタップします。

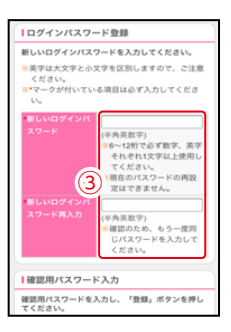

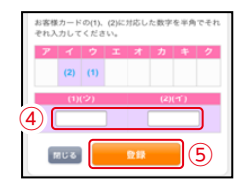

ご注意 ログインパスワードは、パソコン用(スマートフォン共通) およびモバイル用で別々となりますので、ご利用環境毎に ログインパスワードの登録が必要です。

(3)登録完了 新しいログインパスワードの登録 が完了しました。 ①ログインをタップします <sup>①</sup>

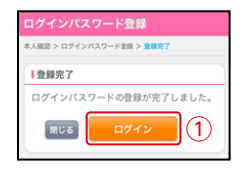

### 4 ログイン

- (1)契約者ID/パスワード入力
- ①契約者IDを入力します。 ②新しく登録したログイン パスワードを入力します。
- ③ログインをタップします

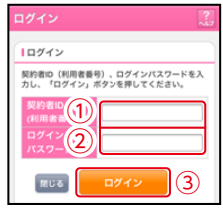

#### (2)メイン画面表示 メイン画面より、各サービスがご利用いただけます。

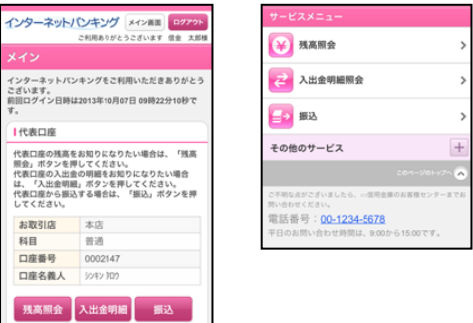

 $\sim$   $\sim$   $\sim$ (画面続く)

#### ご注意 以下のパソコンの機能はスマートフォンではご利用はでき ません。 ・ソフトウェアキーボード ・「印刷」ボタン ・「ダウ ンロード」ボタン ・カレンダーからの日付指定 ・「お気に入 り登録 ポタン

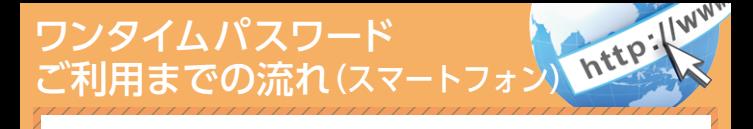

ワンタイムパスワード(ソフトウェアトークン) での流れ

ワンタイムパスワードのご利用を希望されるお客さまはソ フトウェアトークンをご用意ください。 ソフトウェアトーク ンのダウンロード方法はシマンテック(旧日本ベリサイン) のサイト(https://idprotect.verisign.co.jp/index.html)を ご覧ください。

2 ログイン画面

①画面下の「利用登録」をタップします。

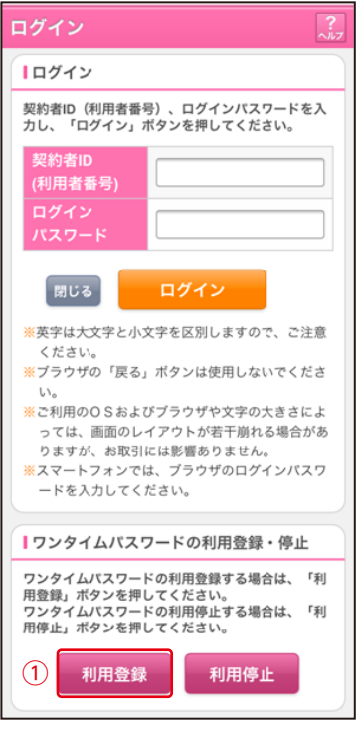

表示画面はサンプル画面のため、実際の画面とは異なります。 (本ページ以降の表示画面も同様)

#### 3 ワンタイムパスワード利用登録(利用者認証) ①「契約者ID」を入力します。 ②「ログインパスワード」を入力します。 ③「次へ」をタップします。

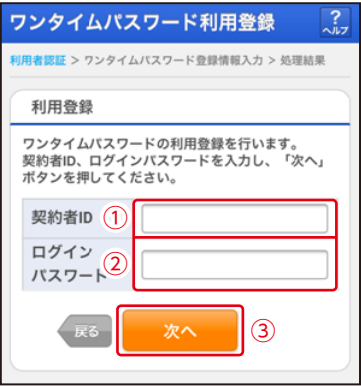

#### ワンタイムパスワード利用登録(ワンタイムパスワード登 録情報入力) 4

①「トークンID」を入力します。 ②「ワンタイムパスワード」を入力します。 ③「登録」をタップします。

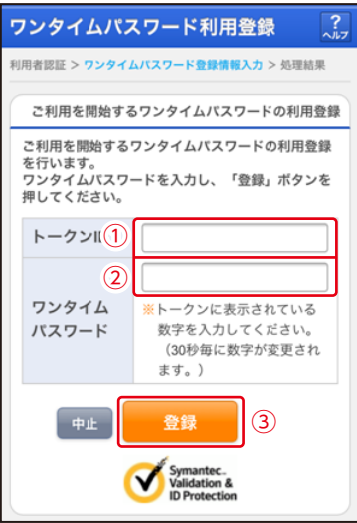

#### ワンタイムパスワード利用登録(処理結果) 「ワンタイムパスワードの利用登録が完了しました」 5

引き続き I Bを利用する場合は、 ①「ログイン画面」をタップします。

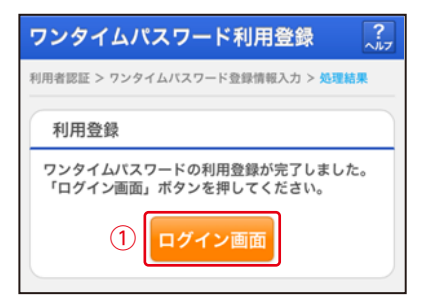

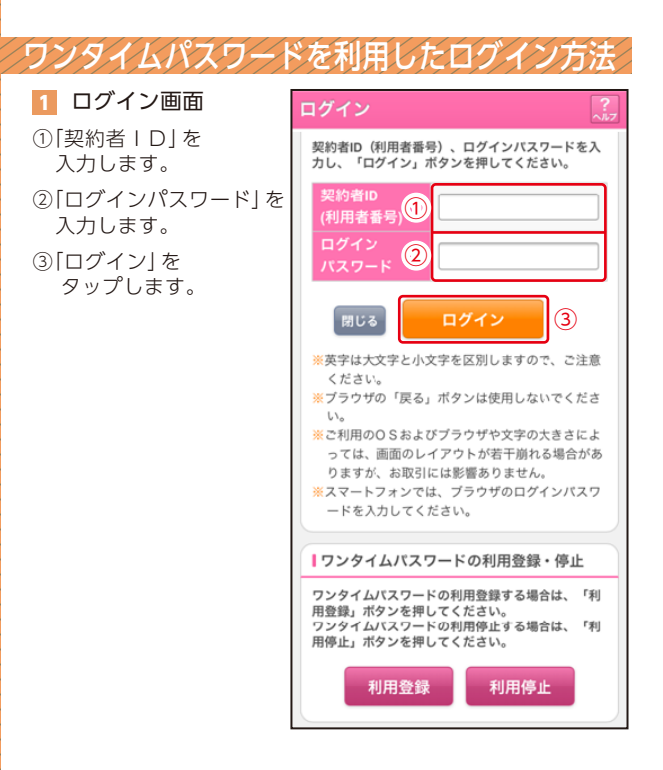

## 2 ワンタイムパスワード認証画面

①「ワンタイムパスワード」 を入力します。

②「確認」をタップします。

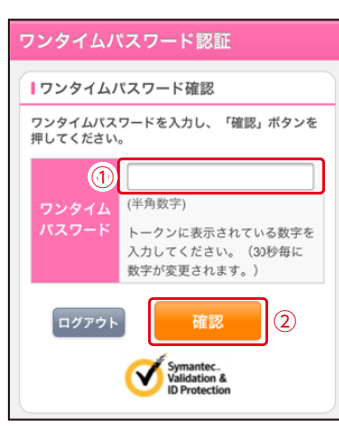

メイン画面より、各 サービスがご利用い ただけます。

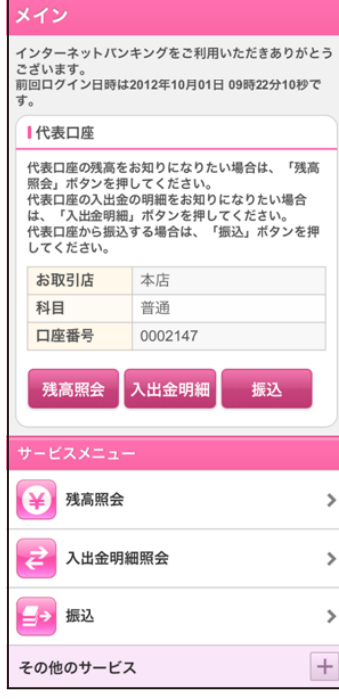

# 振込操作の流れ

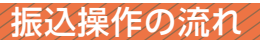

- 1 ログインします。
- 2 メインメニューより [振込] をタップします。

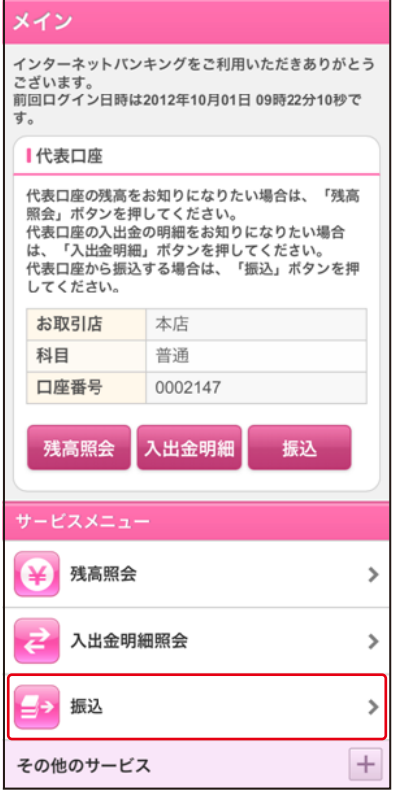

表示画面はサンプル画面のため、実際の画面とは異なります。 (本ページ以降の表示画面も同様)

http://www.

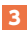

### 3 「振込業務メニュー」より「振込」をタップします。

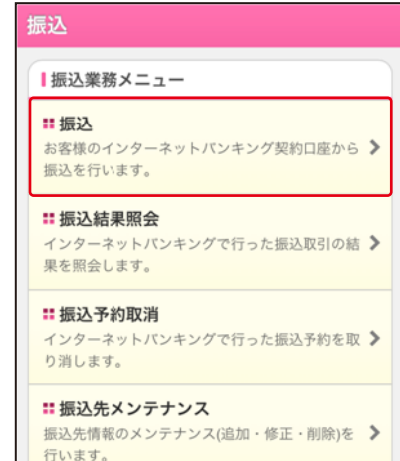

 $\overline{\phantom{a}}$ 

#### 4 | |支払元ロ座」 を選択し、| 振込先ロ座の選択方式」 を選択 します。

~例:登録口座以外(他金融機関)を選択~ ①支払元口座(出金)が複数ある場合、一つをタップします。 ②振込先口座の選択方式をタップします。

・登録口座以外(他金融機関) ③「次へ」をタップします。

〈登録口座以外(他金融機関)を選択する場合〉

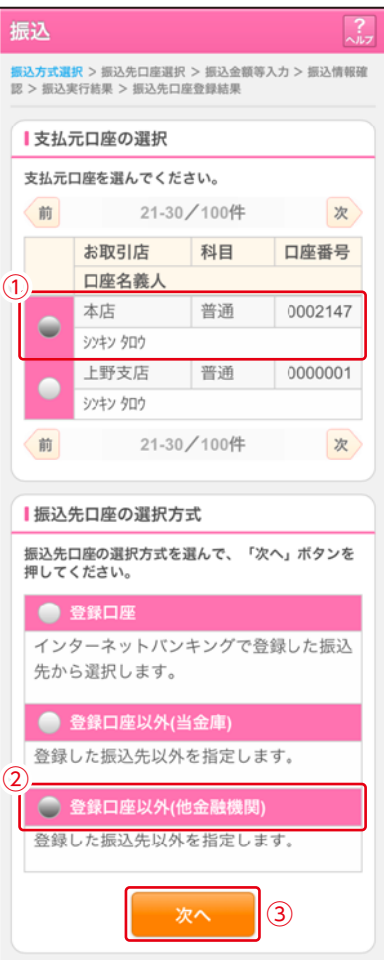

#### 5 4 で「登録口座以外 (他金融機関)」を選択した場合

- ①「金融機関」の種類を【信用金庫・都市銀行・その他銀行・ 信用組合商工中金・その他ゆうちょ銀行】から選択 (プルダウン)します。
- ②①で選択した金融機関名の頭文字を入力して 「次へ」をタップします。

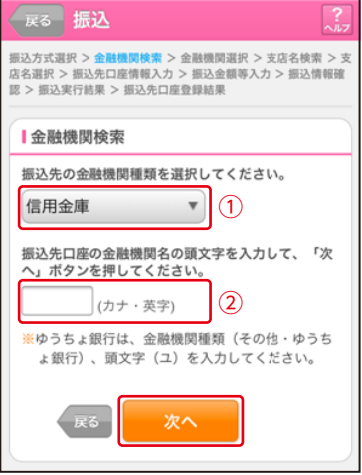

#### ③金融機関名の候補が表示されるので、選択して 「次へ」をタップします。

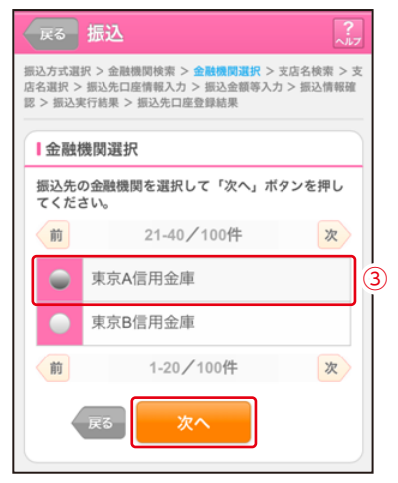

#### 6 「支店」を選択します。

①支店名の頭文字を入力して「次へ」をタップします。

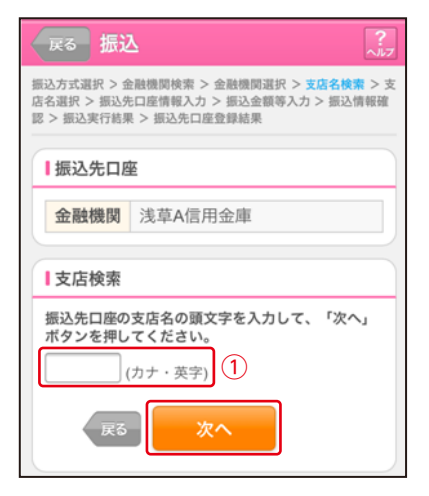

②候補が表示されるので、選択して「次へ」をタップします。

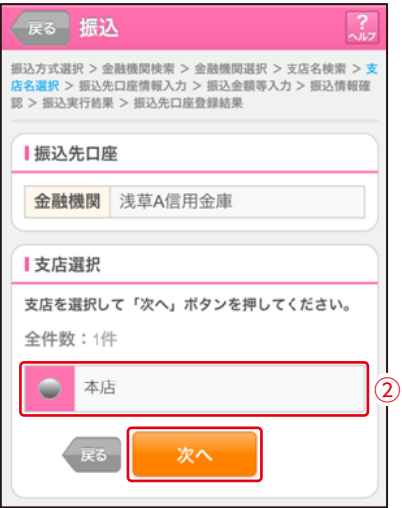

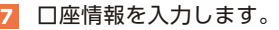

①科目をプルダウンから選択します。 ②口座番号を半角数字で入力します。 ③「次へ」をタップします。

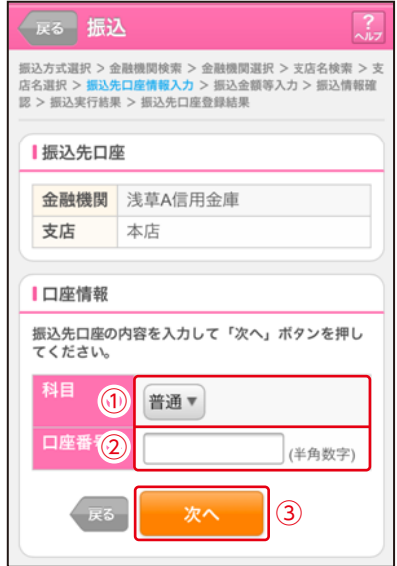

#### 8 振込金額等を入力します。

- ①振込金額を半角数字で 入力します。
- ②振込手数料を先方が負 担する場合、 ①で入力した振込金額 から差し引いて振込を 行います。
- ③支払元口座の口座名義 人を表示します。変更 も可能です。
- ④振 込 日(営 業 日)を 指 定します。
- ⑤「次へ」をタップします。

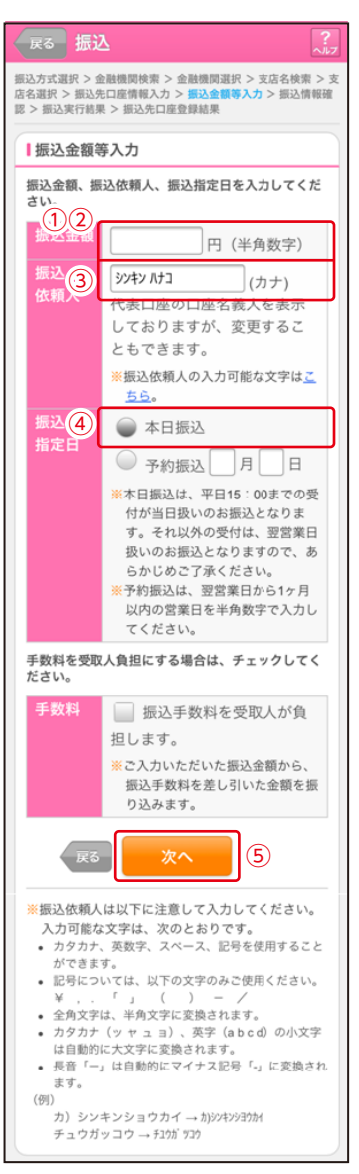

#### 9 振込内容を確認し、確認用パスワードを入力します。

①お客様カードの確認用パスワードの該当の数字を入力します。 ②「実行」をタップします。

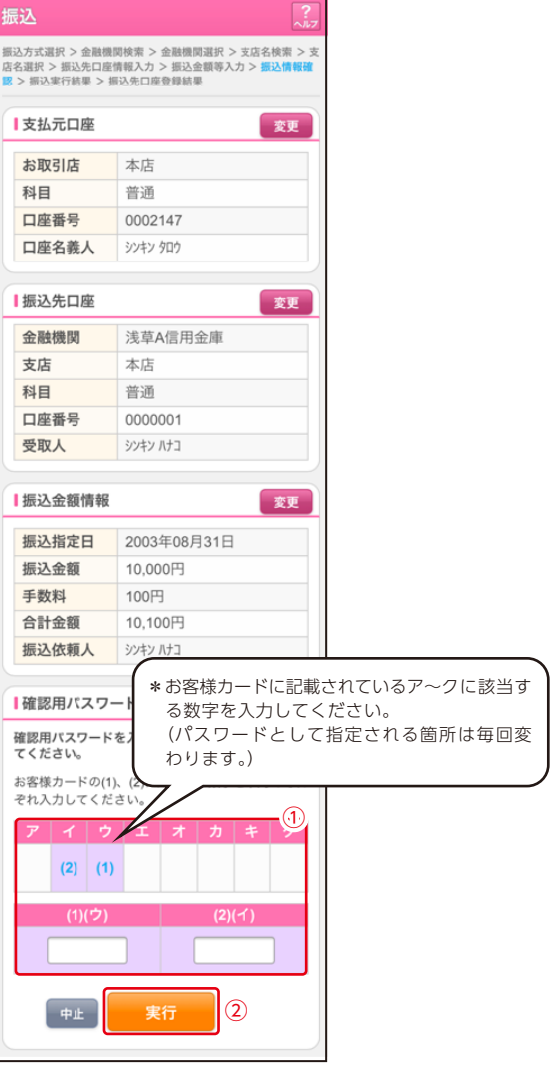

10 振込手続きの実行

振込手続きが完了しました。 「振込先登録」ボタンをタッ プすると、次回から「登録口 座」として使用できます。

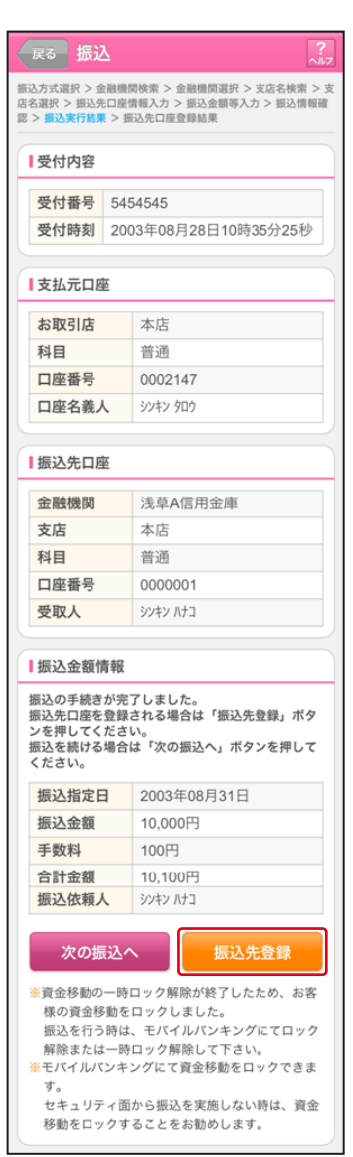

# 定期預入 操作の流れ

メイン

# 定期預入 操作の流れ

- 1 ログインします。
- <mark>2</mark> メインメニューの|その 他のサービス| より「定 期」をタップします。

インターネットパンキングをご利用いただきありがとう ブダいます 前回ログイン日時は2012年10月01日 09時22分10秒で Ï. 【代表口座 代表口座の残高をお知りになりたい場合は、「残高 照会」ボタンを押してください。 してください。 お取引店 本店 科目 普通 口座番号 0002147 残高照会 入出金明細 振込 ¥ 残高照会  $\mathbf{\hat{z}}$ 入出金明細照会  $\mathbf{\hat{z}}$ 振込  $\mathbf{\hat{z}}$ その他のサービス 定期  $\mathbf{\hat{}}$ 101,000 税金・各種料金の払込み <mark>◎◎</mark> > 保有資産照会  $\mathbf{\hat{z}}$ 契約者情報変更  $\mathbf{\hat{z}}$ 取引履歴照会  $\mathbf{\hat{}}$ 

http://www.

表示画面はサンプル画面のため、実際の画面とは異なります。 (本ページ以降の表示画面も同様)

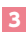

### 3 「定期業務メニュー」より「定期口座開設」をタップします。

 $\rightarrow$ 

 $\rightarrow$ 

#### 定期

#### ■定期業務メニュー

#### : 定期口座開設

定期預金口座の開設を行います。

#### **:: 定期解約**

定期預金および総合口座定期の解約を行います。

#### :: 定期口座照会

インターネットバンキングで取引された定期預金の口座 > 照会を行います。

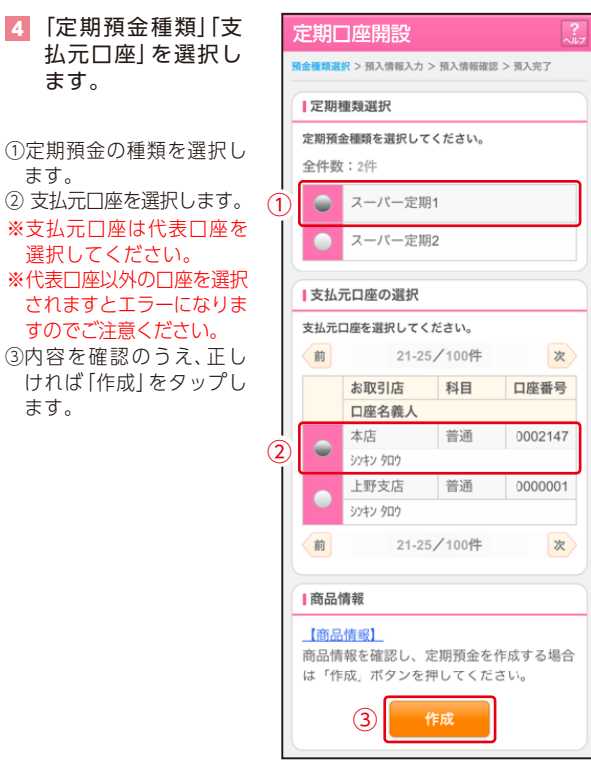

シンシン シンシンシングランシング アイシングランシング アイシング アイシングランシン アイシン アイシングランシン アイシングランシングランシング

「お預入金額」を入力、「契約期間」を選択し、「次へ」をタップ します。 5

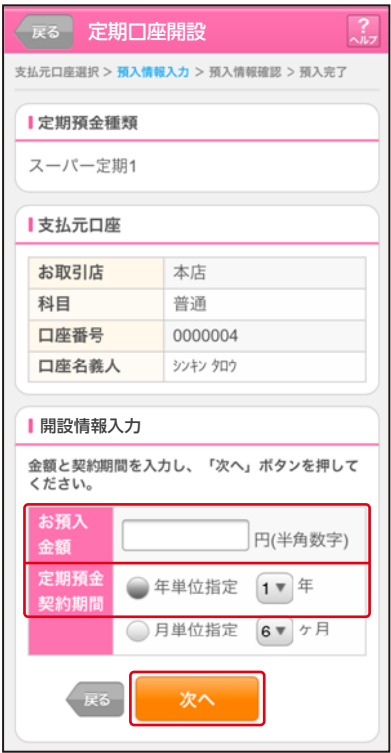

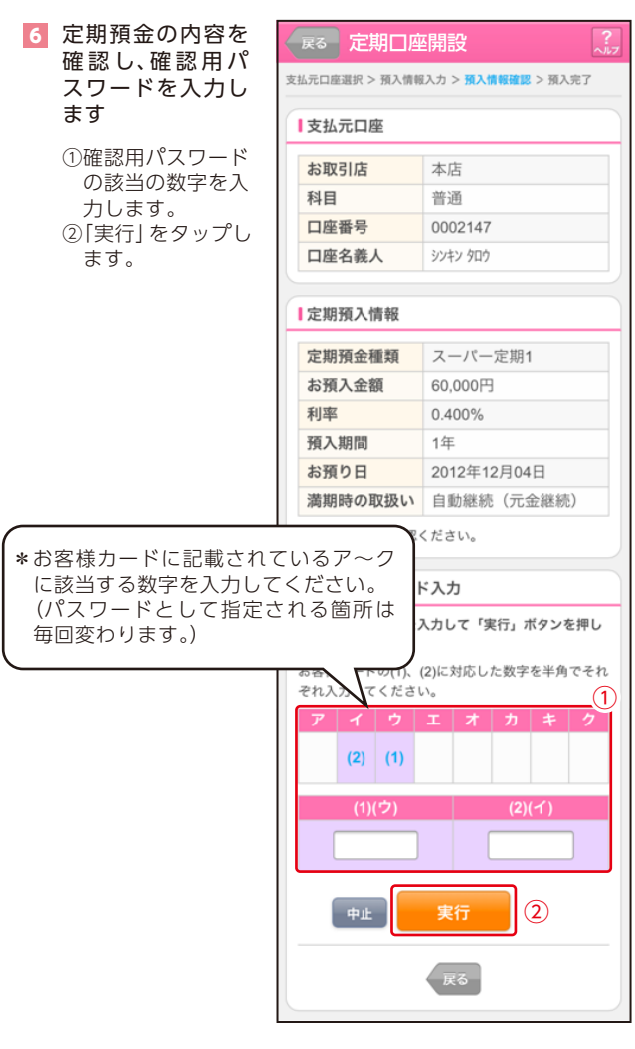

定期預入取引が完了しました。

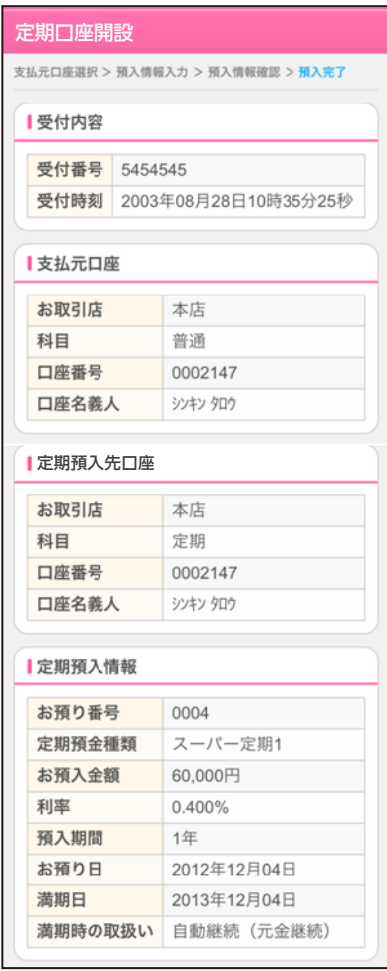

# よくあるご質問/ ご注意事項

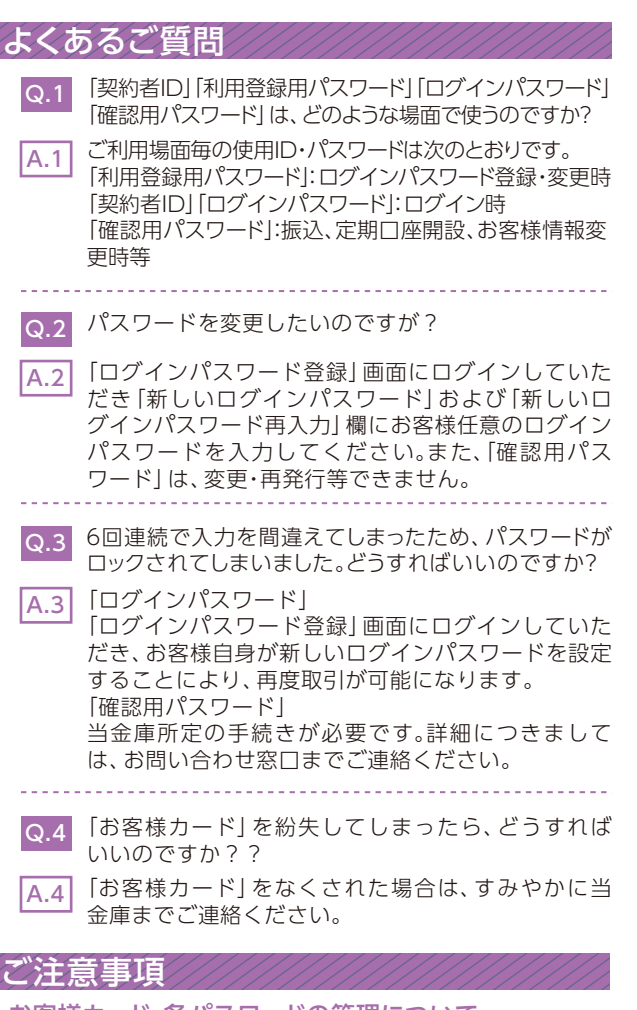

### お客様カード、各パスワードの管理について

お客様カードおよびお申込用紙(お客様控)は、通帳、印鑑およ びキャッシュカードと同様に非常に大切なものです。以下の点 にご注意のうえ、お客様ご自身で厳重に管理してください。

http://www.

■お客様カードおよびお申込用紙 (お客様控)は、他人の目に 容易に触れるところに放置しないでください。

- ■各パスワードは、他人には絶対に教えないでください。 ※当金庫職員が、お客様にパスワードを確認させていただくことはありません。
- ■「ログインパスワード」は、定期的に変更していただくこと をお奨めします。
- ■契約者IDや各パスワードが他人に知られたと思う場合は、 「IB取引中止操作」またはすみやかに当金庫までご連絡ください。 ■ログイン時に、不正な入力画面 (ポップアップ画面) を表示させ、 パスワード情報を入力させようとするウィルスが発生していま す。IBシステムが、「確認用パスワード」を3箇所以上同時に入力 要求することはありませんので、絶対に入力しないでください。

## <u>セキュリティに注意してく</u>

最近、フィッシング詐欺やスパイウェア等により、お客様か ら暗証番号(パスワード)などを不正に取得し、お客様に成り すまして、お客様の口座から不正に預金を引き出す(振り込 む)被害が発生しております。本サービスをより安全にご利用 いただくために、以下の点にご注意のうえ、本サービスをご 利用いただきますようお願いいたします。

#### ■ウィルス対策ソフト等は最新の状態に保つ

 ウィルス対策ソフトを導入し、ウィルス対策ソフト、ブラウ ザ・OS、スマートフォンのセキュリティ水準を最新の状態に 保ってください。

#### ■不審な電子メールの開封、不審なソフトのダウンロード、不審 なリンクへのアクセスは行わない

 コンピュータウィルスやスパイウェアは、電子メール開封 時やフリーソフト等のダウンロード、不審なホームページ を開いたときなどに、気付かれないままスマートフォンに 入り込む可能性があります。心当たりのない電子メールの 開封や不審なフリーソフト等のダウンロードには十分ご 注意ください。また、ウィルス等に感染した疑いのある場 合 は、す ぐ に セ キ ュ リ テ ィ 対 策 ソ フ ト な ど で ウ ィ ル ス チェックを行ってください。

#### ■重要な情報をスマートフォン内に保存しない

パスワード等の重要情報は、絶対にスマートフォン内に保存し ないでください。コンピュータウィルスやスパイウェアによっ てそれらが流出した場合、深刻な被害に遭うおそれがあります。

#### ■ファイル交換ソフトのインストールは行わない

 ファイル交換ソフトにより、コンピュータウィルスやスパ イウェアがスマートフォンに侵入する危険性があります。 また、ファイル交換ソフトによる情報漏えい事件が相次い でおりますので、ファイル交換ソフトのインストールはし ないでください。

## サービス

毎日

※ただし、定期保守日(毎週月曜日0:00 ~ 7:00)および臨時の保守日・ 保守時間を除きます。

# サービス時間

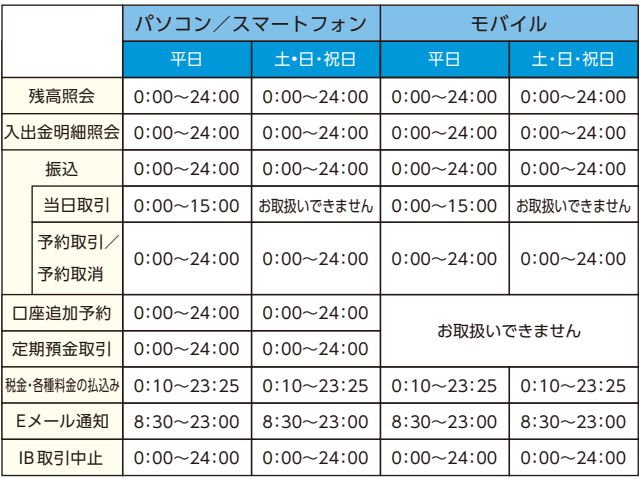

■パソコン/スマートフォン http://www.asahi-shinkin.co.jp/

## 手数料

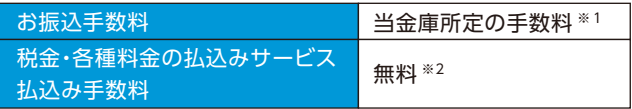

※1当金庫ホームページ、または営業店にてご確認ください。

※2税金・各種料金の払込みサービスについては、一部手数料がかかる 場合があります。

お問合せ先

# 朝日信用金庫 ダイレクトバンキングセンター

# **0120-86-8181**

ご利用時間:平日 9:00~22:00 土•日•祝日 9:00~17:00 (年末年始は除きます)

(平成26年10月1日現在)

SIS 46029 201410